## **etermPCmanager – Download and license activation**

1) On www.eterm.it/eng/ click in the upper right of the page on "**eterm Reserved Area**". If you already have username and password, jump directly to point 3 otherwise you will need to register your account by clicking on "**Register**".

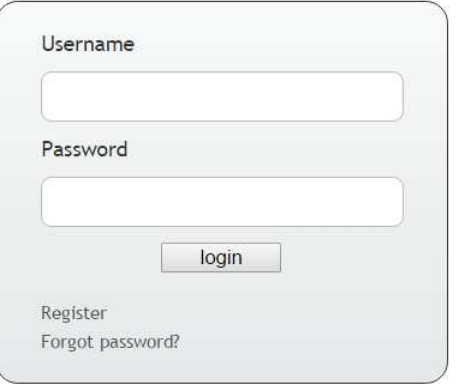

2) When you have filled all the fields, click on "**Send**" and wait for email confirmation.

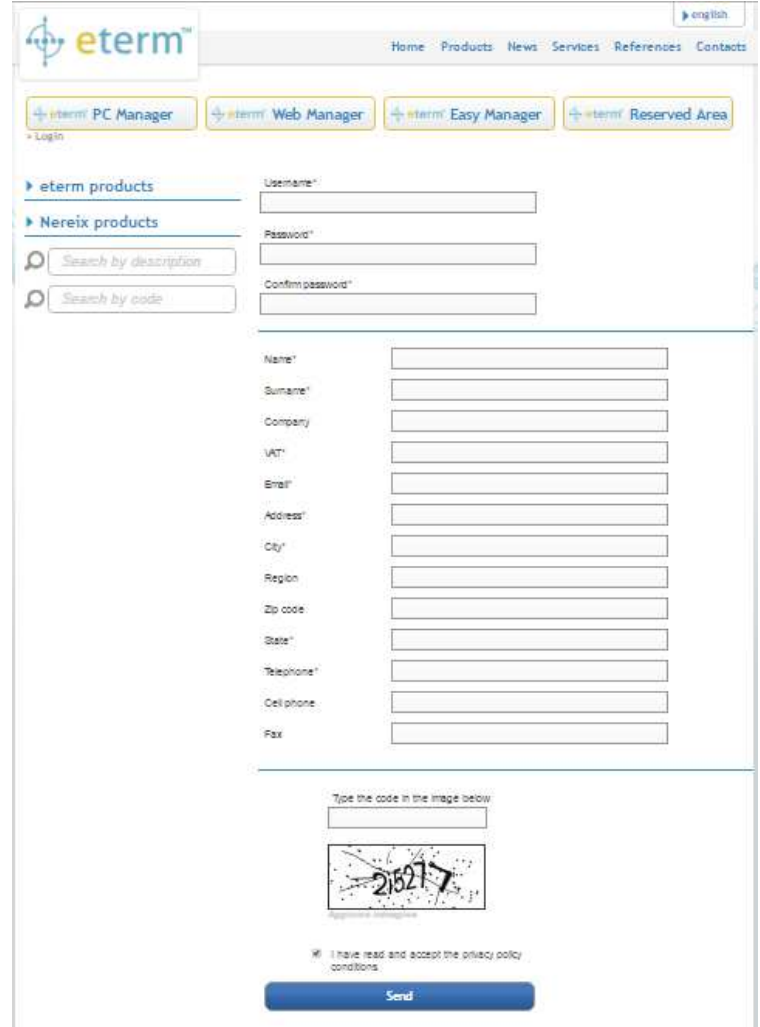

3) You will receive an email similar to the below one at the address used during registration. Confirm the registration as explained in the email and wait until the process has been completed.

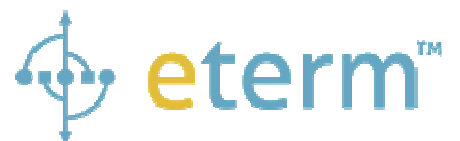

Congratulation! You successfully registered on eterm

YOUR PERSONAL INFOS ARE:

**Name:** Name used during registration **Surname:** Surname used during registration **Username:** Username used during registration **Password:** Password that you chose during registration **Address:** Address used during registration **City:** City used during registration **Zip code:** Zip code used during registration **State:** State used during registration **Phone:** Phone used during registration **Fax:** Fax used during registration **Email:** Email address used during registration and where you received this email

To confirm your registration Click here or copy and paste in your browser this url: http://www.eterm.it/eng/admin/..........

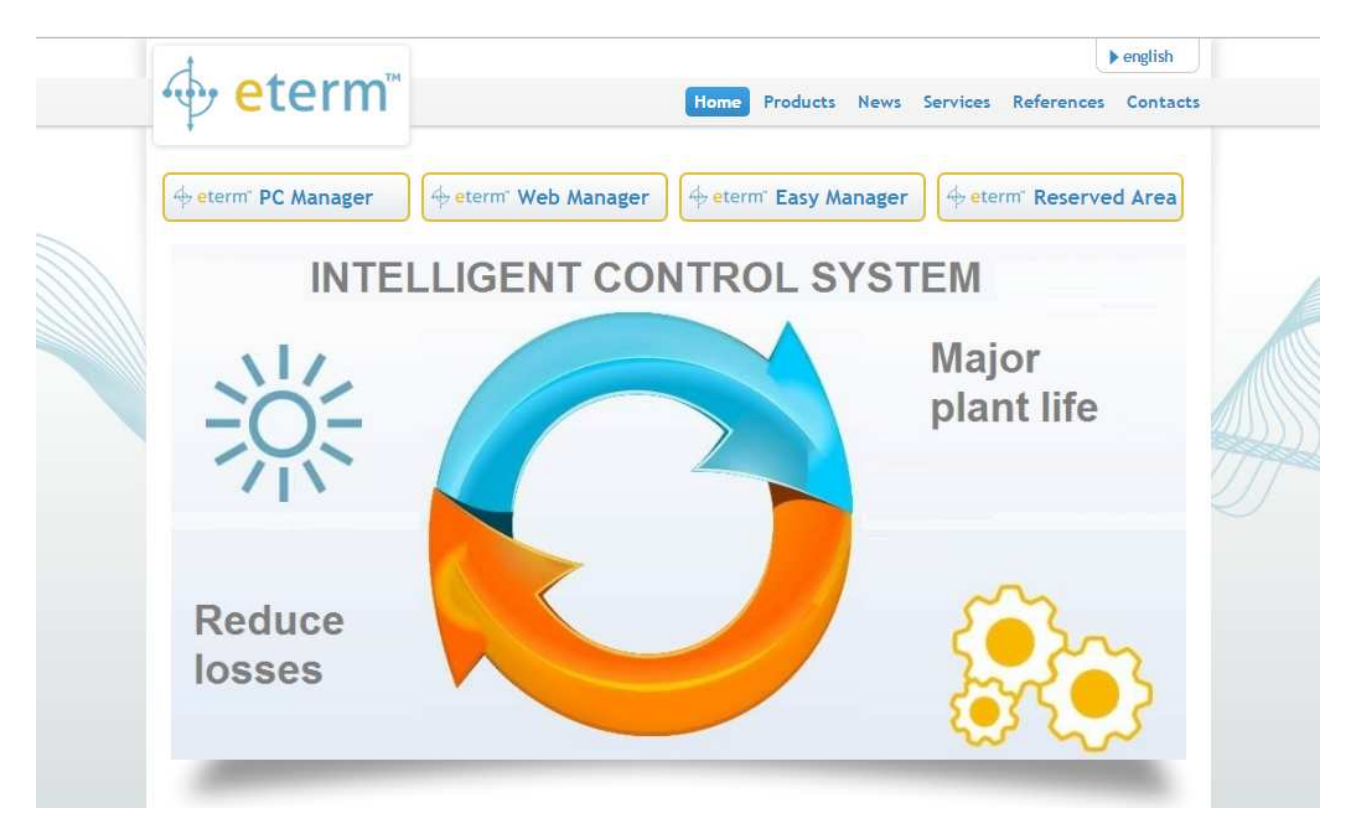

4) From the web page www.eterm.it/eng/, click on "**eterm PC Manager**".

5) Click on "**Download etermPCmanager**" and download the latest version of the installation software.

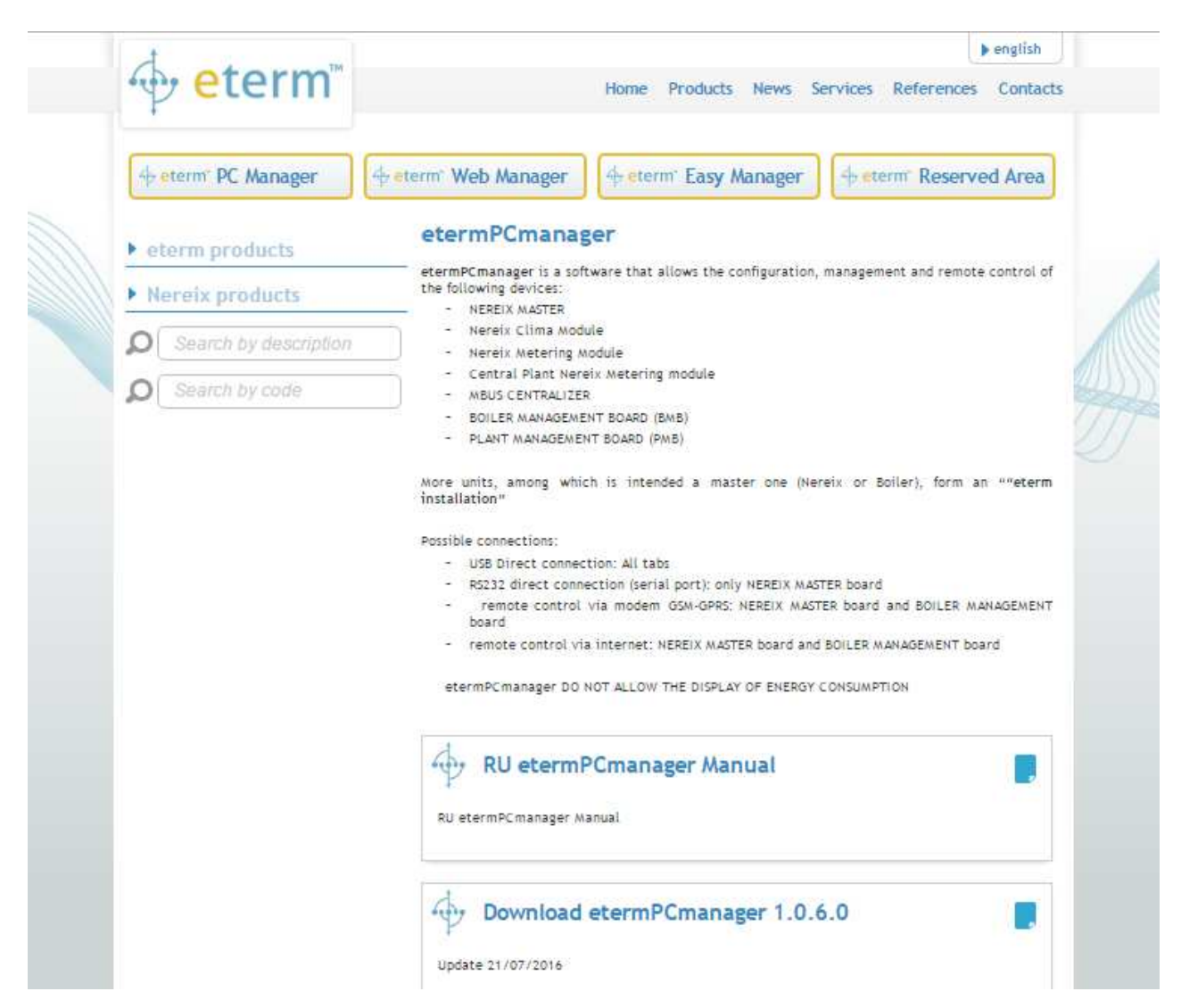

- 6) Execute the installation software accepting the license conditions.
- 7) Launch etermPCmanager and click on "**Code request**" in the first window.

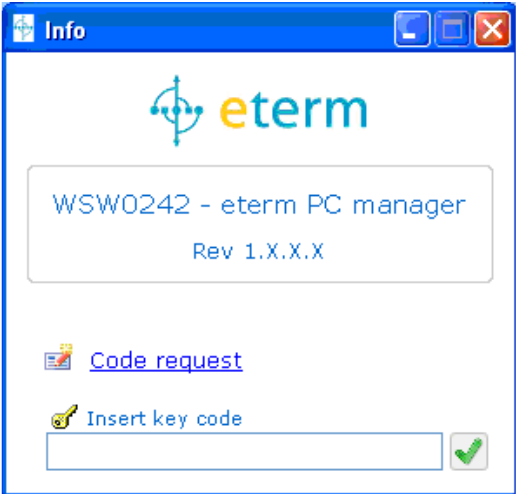

8) You will be redirected through your browser to the following web page. If you have a discount code, insert it in the field "**discount code**" and click on the near arrow. If you don't have a discount code, proceed with the purchase by clicking on the arrow in the bottom right.

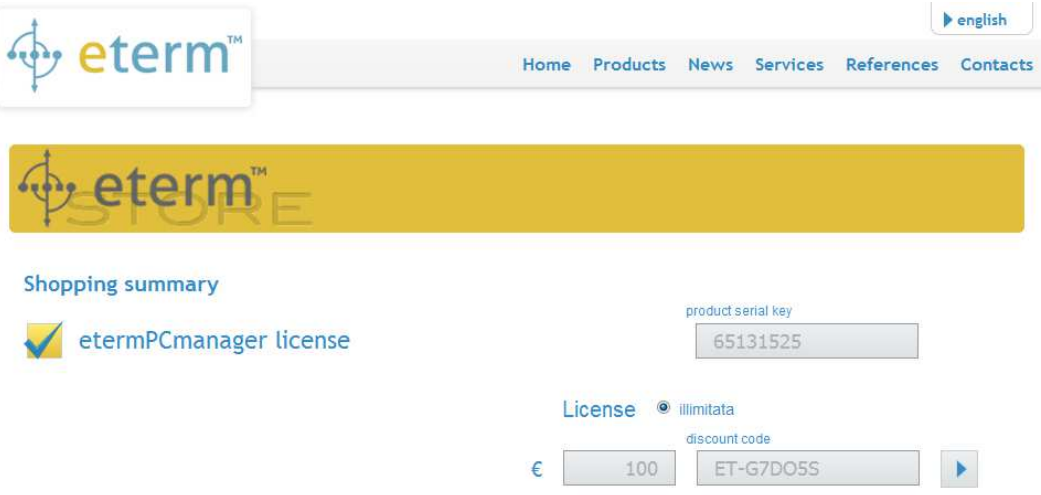

9) Log in with username and password previously chosen.

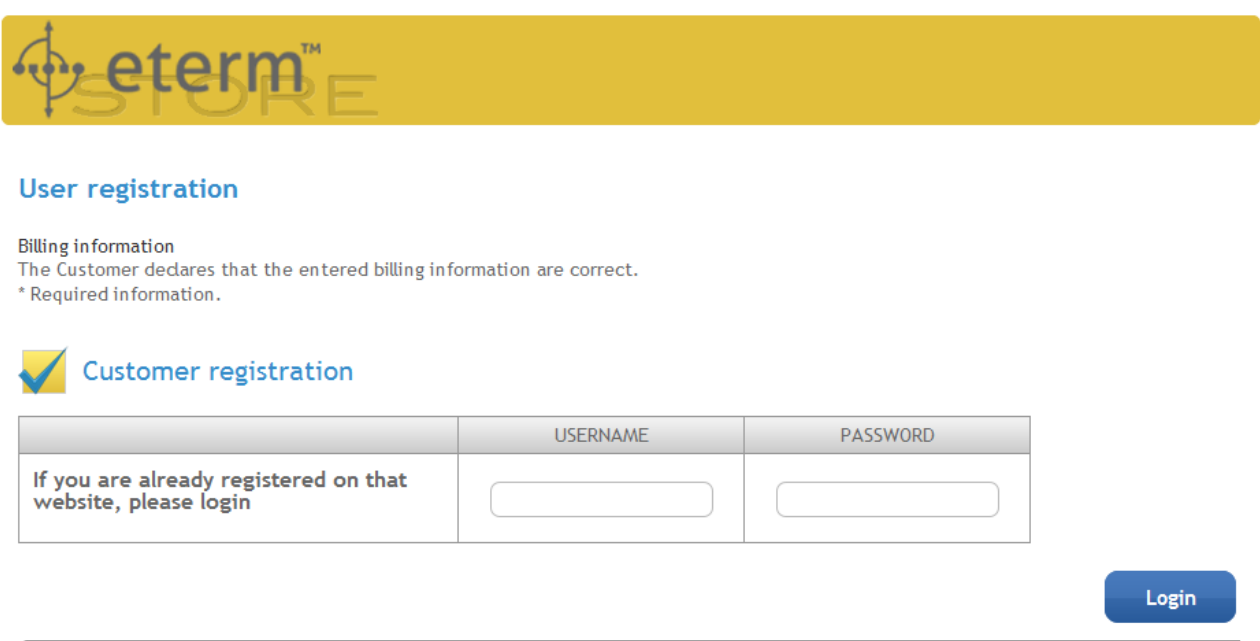

- 10) Confirm your personal data by clicking on "**Send**" and then by clicking on "**Next**".
- 11) Click on "**Buy**". If the total amount will not be "**free**", you will proceed to the payment with credit card on a secure area. Otherwise if you have inserted a discount code, total amount will be "**free**" and you will not have anything to pay.

## 12) In the next page it will be given to you the "**Product key**".

## Order summary n. 3916-1085

Thank you for choosing eterm, We sent an order and payment confirmation at your e-mail address.

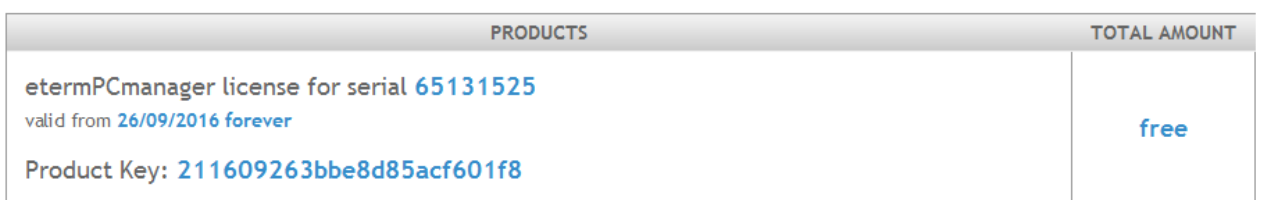

13) With the mouse select and copy (Ctrl+C) the "**Product key**". Return to etermPCmanager window and paste (Ctrl+V) the code composed by 24 letter and number in the specific field.

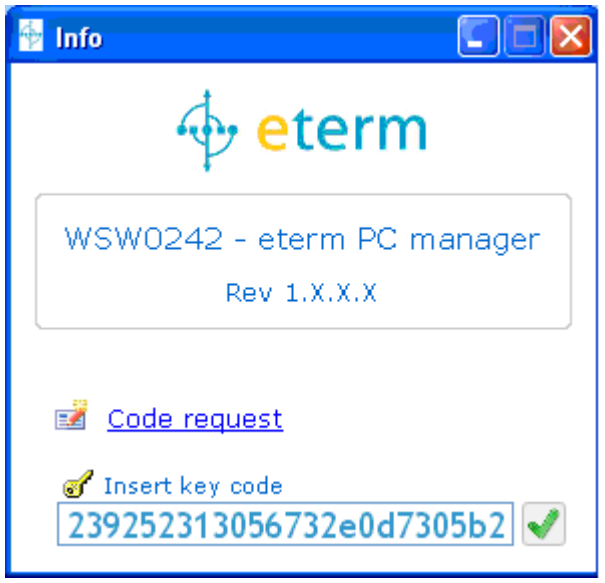

14) Click on the green tick for launching the software.

If you have an active but not registered license or if you have uninstalled the software, click on "**Code request**" and make the login. You will immediately receive the "**Product key**" that have to be copied in the specific field.